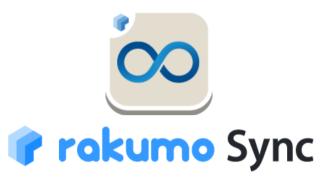

# **Installation Manual**

The tool which makes a calendar of Salesforce and Google Workspace synchronous with both directions in real time

rakumo inc. 2024/06/27

# **About This Manual**

The rakumo Sync is the tool which makes calendar of Salesforce used in the company and a Google calendar of Google Workspace (old name : G Suite) synchronous with both directions in real time.

This manual is intended to provide you with preparations and the specification of rakumo Sync . When introducing, please refer to this manual.

# **Table of Contents**

| rakumo Sync is installed in Salesforce                                   |    |  |
|--------------------------------------------------------------------------|----|--|
| 2. A license of rakumo Sync is given to the user                         | 11 |  |
| 3. rakumo Sync Admin and rakumo Sync Engine are established              | 13 |  |
| 3-1. rakumo Sync Admin is established                                    | 13 |  |
| 3-2. rakumo Sync Engine is established                                   | 19 |  |
| 4. Google Workspace is established                                       | 25 |  |
| 5. The user is established.                                              | 31 |  |
| Register all at once using the CSV file.                                 | 32 |  |
| 6. The users who don't have user licenses of Salesforce are registered.* | 35 |  |
| 7. Begin to Start/Stop.                                                  | 36 |  |
| 8. View log entries                                                      | 37 |  |
| 9. Synchronization items by rakumo Sync                                  | 42 |  |
| 10. Items with restrictions on sync processing                           |    |  |
| 11. The item which isn't processed synchronously                         | 46 |  |
| 12. Additional settings when using [Login IP Ranges] in Profile          | 47 |  |
| 12-1. Additional Setup Procedures                                        | 49 |  |

# 1. rakumo Sync is installed in Salesforce.

- ▼ Before installing, please read ▼
- Notes on simultaneous use of other scheduled synchronization tools.

The rakumo Sync is the tool which makes a behavior calendar of Salesforce and a Google calendar of Google Workspace (old name: G Suite) synchronous with both directions in real time. Please install rakumo Sync after these products are uninstalled from Salesforce when using a tool with the same specification and function as rakumo Sync already. For a schedule to synchronize during a mutual tool, when it isn't uninstalled and rakumo Sync is used, a same year is repeated endlessly.

Notes on Login IP range restriction

If you have the [Login IP Range] applied to your Salesforce profile, additional configuration is required in addition to the installation process to ensure that rakumo Sync is not affected by the Login IP Range.

For more information, please refer to chapter 12. Additional settings when using [Login IP Ranges] in Profile and take appropriate action.

▼ Edition of Salesforce which can install rakumo Sync ▼ More than an edition of "Professional"

∇ Edition of Google Workspace (old name : G Suite) ∇

- Google Workspace Business
- Google Workspace Enterprise
- Google Workspace Frontline
- Google Workspace for Education
- Google Workspace for Nonprofits
- Google Workspace for Government

# rakumoSync is installed.

1. Please access next URL by System Administrator account of Salesforce.

https://appexchangejp.salesforce.com/appxListingDetail?listingId=a0N3A00000E9l3nUAB

Please click [Get it Now] and next select [Login] to log in to your Trailblazer account.

The "Where do you want to install this package?" screen will appear.

After reviewing the terms and conditions, check "I have read and agree to the terms and conditions" and click "Confirm and install".

2. [Install rakumo Sync] screen is indicated.

Please designate an installation destination. The designated user can use rakumo Sync.

- Install for Admins Only · · · rakumo Sync is installed in only System Administrator users..
- Install for All Users · · · rakumo Sync is installed in all users.
- Install for Specific Profiles · · · rakumo Sync is installed in the user of a designated profile.

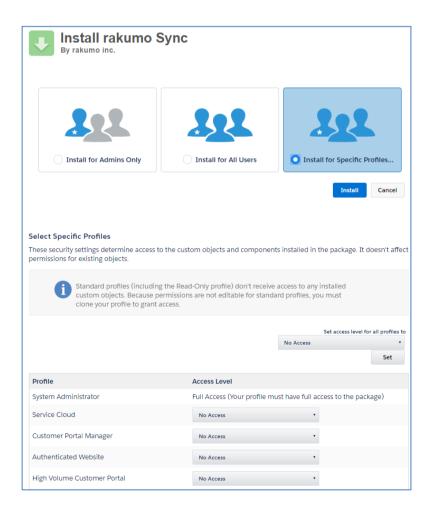

# 3. "Approve Third-Party Access" screen is indicated.

Please put a check in "Yes, grant access to these third-party web sites", and click [Continue]

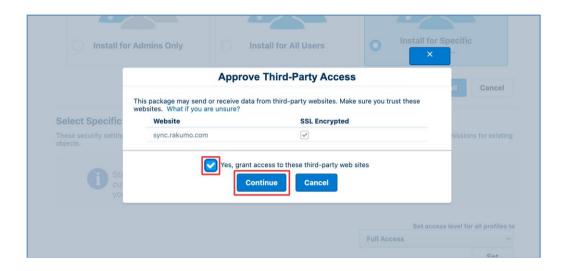

# 4. Installation is begun.

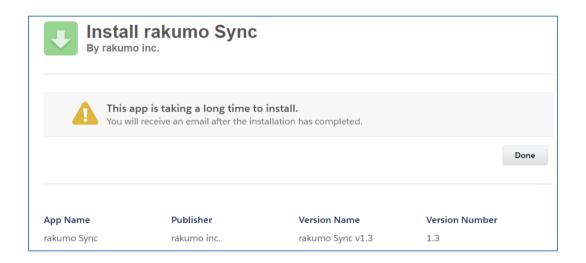

When having completed installation of rakumo Sync, a mail of the next title is sent to the user who installed.

▼ The subject of received mail ▼
Package rakumo Sync Install Successful

# How to check the installation destination profile of rakumo Sync when "Install specific profile" is selected

## **■** For Lightning Experience

1. Access the [Fields & Relationships] screen within an activity.

Select [Gear] at the top right of the Salesforce screen > [Object Manager] > [Activity] > [Fields & Relationships]

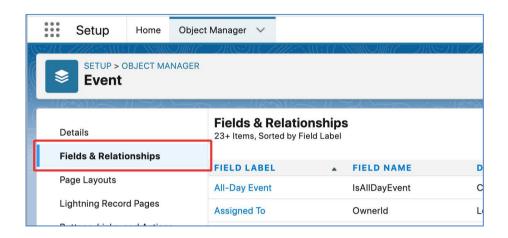

2. A list of activity fields and relationships appears.

From the field labels, check the following three fields one by one.

- Sync Date
- Sync ID
- Sync Tag

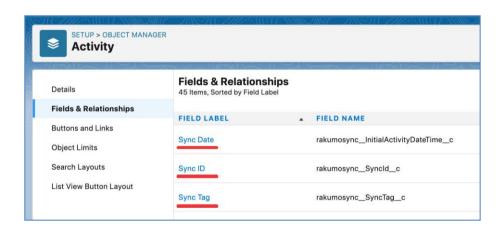

- 3. Please click [Sync Date]
- 4. Please click [Set Fiels-Level Security]

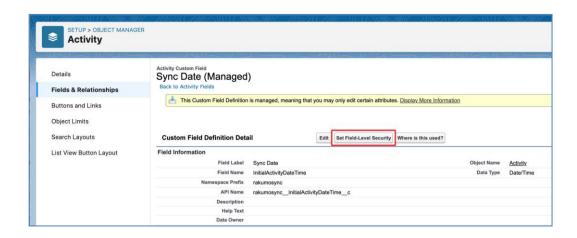

5. rakumoSync is installed in the profile by which only Visible is inspected. Please return to procedure 2 and also make the confirmation Sync ID and Sync Tag by the same operation.

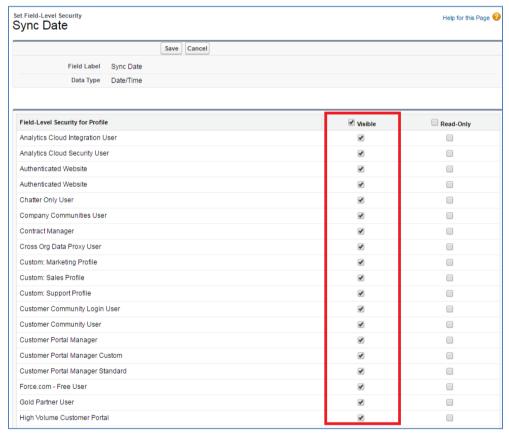

rakumo Sync is installed in the profile by which you have a check in [**visible**] chisel to Sync Date, Sync ID and Sync Tag. When forgetting even one of choice of a profile at the time of the occasion and the installation off which a check comes, please put a check in [**visible**] chisel on the Set Field-Level Security screen of each Sync Date, Sync ID and Sync Tag.

#### **■** For Salesforce Classic

1. Access the [Activity Custom Fields] screen.

# [Setup] > [Customize] > [Activities] > [Activity Custom Fields]

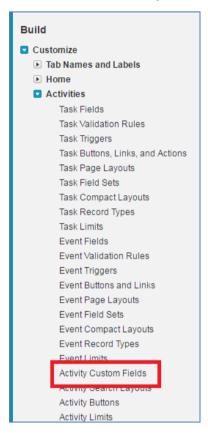

# 2. Activity Custom Fields screen is indicated.

From the field labels, check the following three fields one by one.

- Sync Date
- Sync ID
- Sync Tag

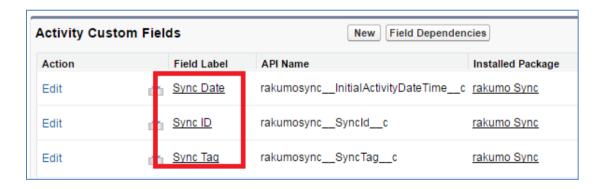

# 3. Please click [Sync Date]

4. Please click [Set Fiels-Level Security]

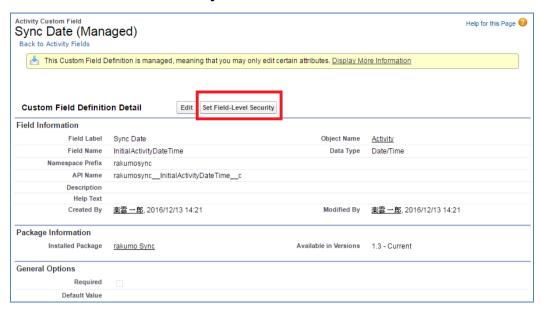

5. rakumoSync is installed in the profile by which only Visible is inspected. Please return to procedure 2 and also make the confirmation Sync ID and Sync Tag by the same operation.

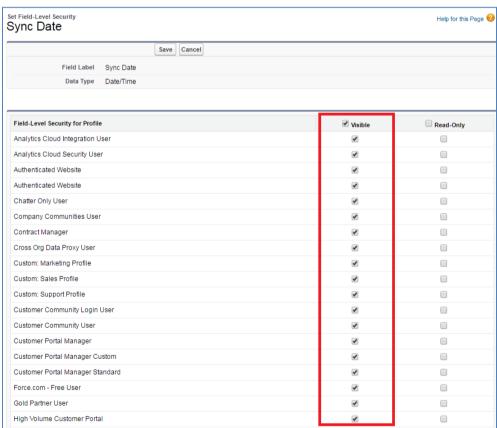

rakumo Sync is installed in the profile by which you have a check in [**visible**] chisel to Sync Date, Sync ID and Sync Tag. When forgetting even one of choice of a profile at the time of the occasion and the installation off which a check comes, please put a check in [**visible**] chisel on the Set Field-Level Security screen of each Sync Date, Sync ID and Sync Tag.

# 2. A license of rakumo Sync is given to the user

## ▼ Careful point ▼

License rakumo Sync to users who use rakumo Sync.

Customers who purchased rakumo Sync should perform this operation before starting production use.

This operation is not required when using during the trial period.

After the trial period ends, please do not forget to perform this operation when you purchase rakumo Sync.

## **■** For Lightning Experience

1. Access the [Installed Packages] screen.

Select [Gear] at the top right of the Salesforce screen > [Home] > [Apps] > [Packaging] > [Installed Packages]

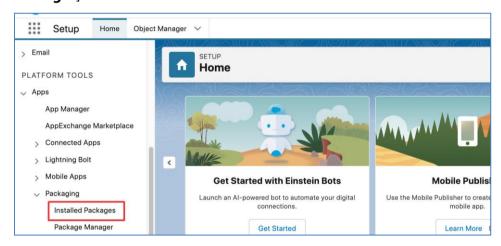

#### 2. **Installed Packages** screen is indicated.

Please click [Manage Licenses] for the package name "rakumo Sync".

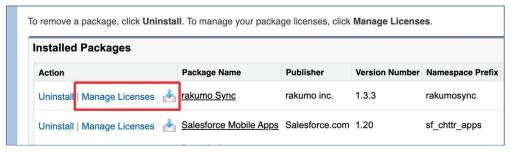

## 3. Package Details screen is indicated.

#### Please click [Add Users]

A license of rakumo Sync is given to the Salesforce user.

When choosing "Install for Specific Profiles" and installing, please choose the user in "Install for Specific Profiles".

#### **■** For Salesforce Classic

# 1. [Setup] > [Installed Packages]

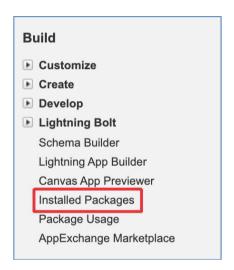

# 2. **Installed Packages** screen is indicated.

Please click [Manage Licenses] for the package name "rakumo Sync".

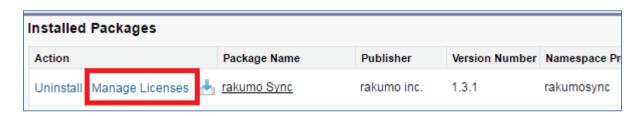

#### 3. Package Details screen is indicated.

#### Please click [Add Users]

A license of rakumo Sync is given to the Salesforce user.

When choosing "Install for Specific Profiles" and installing, please choose the user in "Install for Specific Profiles".

# 3. rakumo Sync Admin and rakumo Sync Engine are established

# 3-1. rakumo Sync Admin is established.

Profiles of the users who manage rakumo Sync are designated.

# **■** For Lightning Experience

1. Go to [Manage Connected Apps].

[Setup] > [Home] > [PLATFORM TOOLS] > [Apps] > [Connected Apps] >
[Manage Connected Apps]

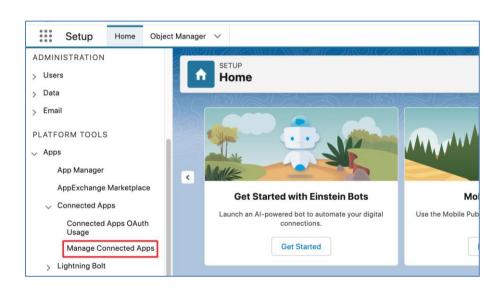

2. Please click **[Edit]** of "rakumo Sync Admin".

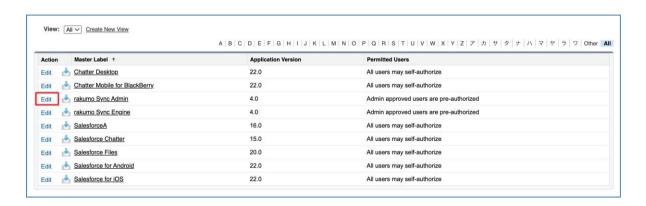

3. OAuth policies> Please choose 「Admin approved users are pre-authorized」 from a pulldown of "Permitted Users" > click [Save]

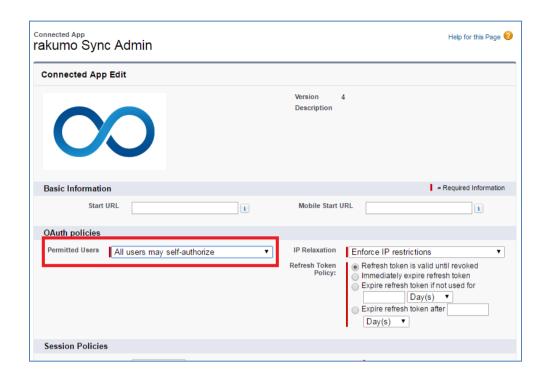

4. Next please click [rakumo Sync Admin] of Master Labelon the same screen as step2.

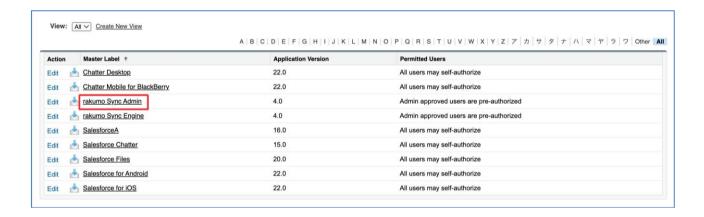

5. Please click [Manage Profiles] in rakumo Sync Admin screen.

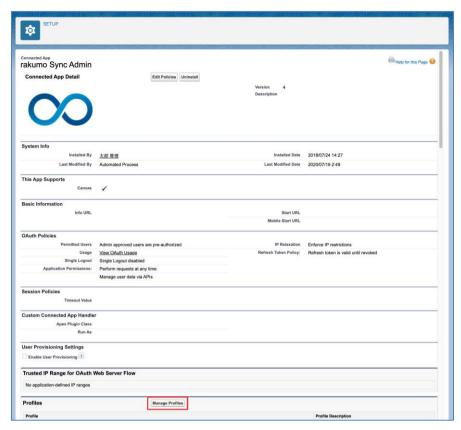

# 6. **[Application Profile Assignment]** screen is indicated.

Profiles of the users who permit access to "rakumo Sync Setup" screen are designated.

After choosing at select boxes, please click **[Save]** button.

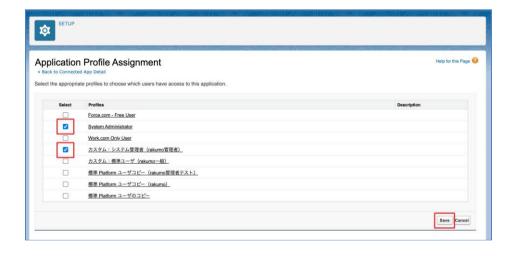

### **■** For Salesforce Classic

1. Go to [Connected Apps].

[Setup] > [Administer] > [Manage Apps] > [Connected Apps]

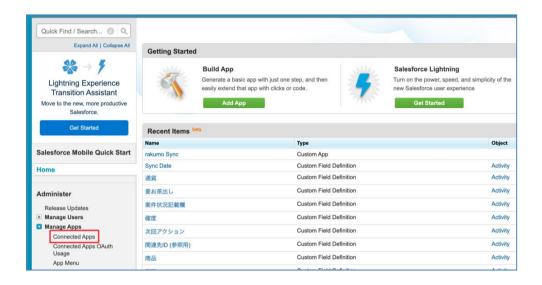

2. Please click **[Edit]** of "rakumo Sync Admin".

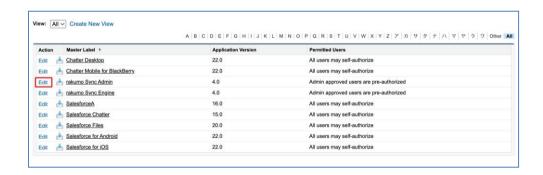

3. OAuth policies> Please choose **「Admin approved users are pre-authorized**」 from a pulldown of "Permitted Users" > click **[Save**]

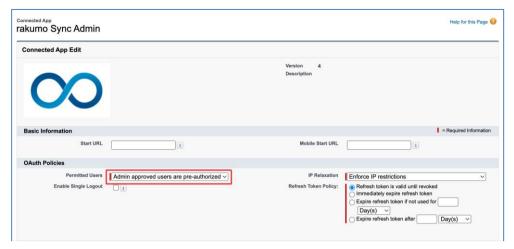

4. Next please click [rakumo Sync Admin] of Master Labelon the same screen as step2.

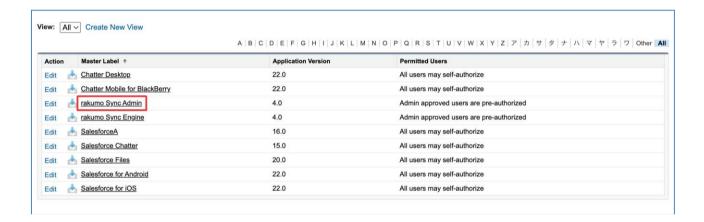

5. Please click [Manage Profiles] in rakumo Sync Admin screen.

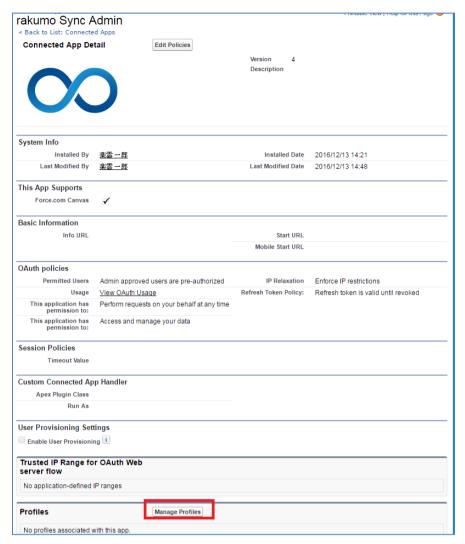

# 6. **[Application Profile Assignment]** screen is indicated.

Profiles of the users who permit access to "rakumo Sync Setup" screen are designated.

After choosing at select boxes, please click **[Save]** button.

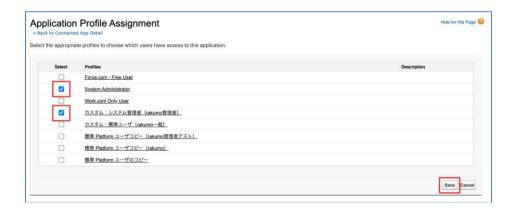

# 3-2. rakumo Sync Engine is established.

The user's profiles using rakumo Sync are designated.

# **■** For Lightning Experience

1. Go to [Manage Connected Apps].

[Setup] > [Home] > [PLATFORM TOOLS] > [Apps] > [Connected Apps] > [Manage Connected Apps]

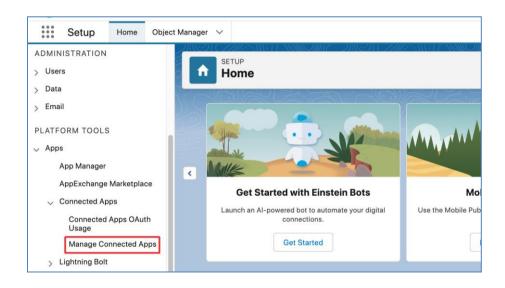

2. Please click [Edit] of "rakumo Sync Engine".

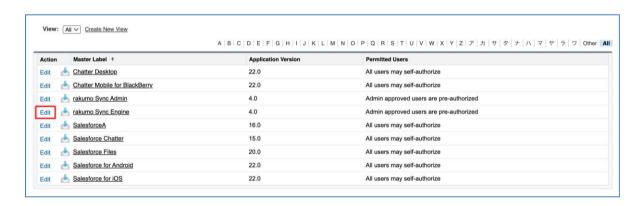

3. OAuth policies> Please choose **「Admin approved users are pre-authorized**」 from a pulldown of "Permitted Users" > click **[Save**]

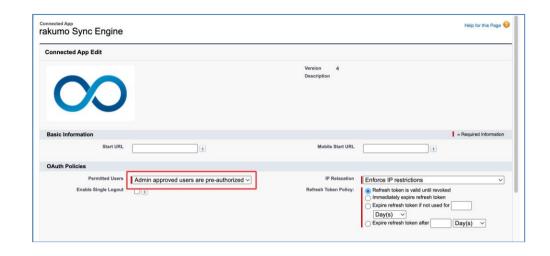

4. Next please click [rakumo Sync Engine] of Master Labelon the same screen as step2.

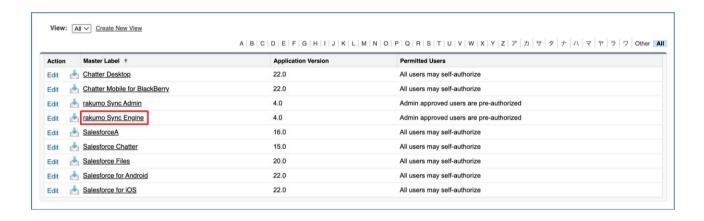

5. Please click [Manage Profiles] in rakumo Sync Engine screen.

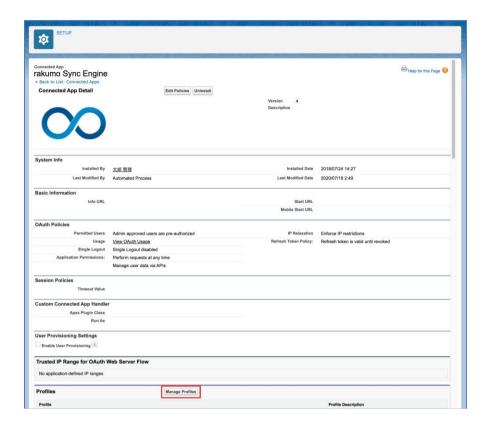

# 6. **[Application Profile Assignment]** screen is indicated.

Please designate profiles of the users who use rakumo Sync.

After choosing at select boxes, please click **[Save]** button.

If you select "Install specific profiles" and install, select only the profiles that you specified for installation.

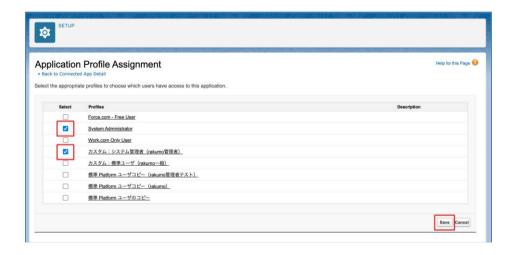

#### **■** For Salesforce Classic

1. Go to [Connected Apps].

[Setup] > [Administer] > [Manage Apps] > [Connected Apps]

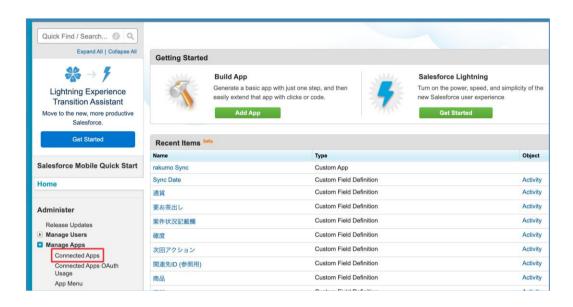

2. Please click **[Edit]** of rakumo Sync Engine.

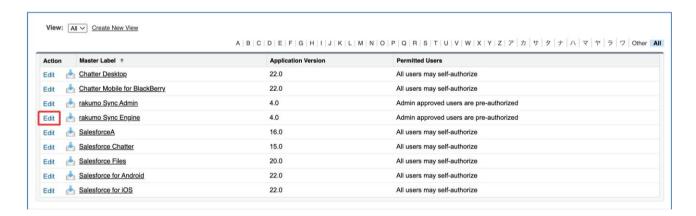

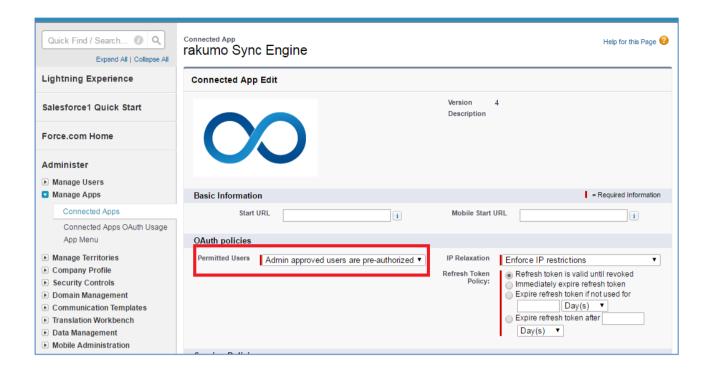

3. Next please click [rakumo Sync Engine] of Master Labelon the same screen as step1.

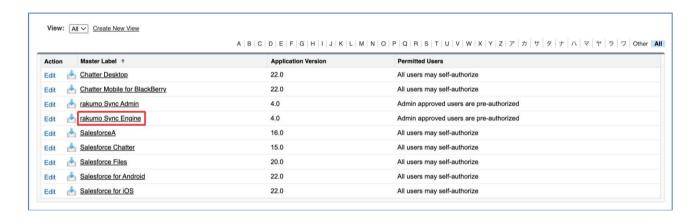

4. Please click [Manage Profiles] in rakumo Sync Engine screen.

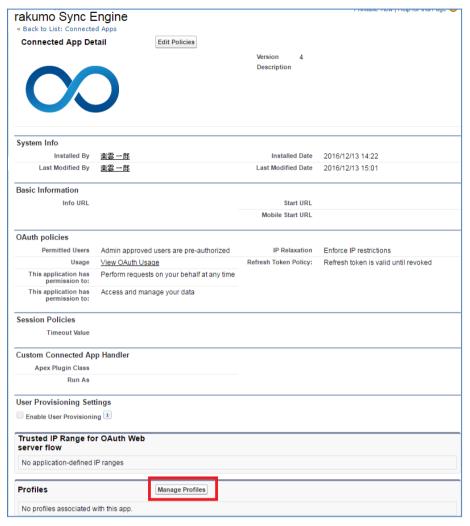

# 5. **Application Profile Assignment** screen is indicated.

Please designate profiles of the users who use rakumo Sync.

After choosing at select boxes, please click [Save] button.

If you select "Install specific profiles" and install, select only the profiles that you specified for installation.

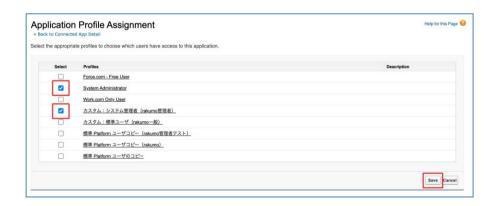

# 4. Google Workspace is established

Please choose "rakumo Sync" from a pulldown of Force.com App Menu.

■ For Lightning Experience

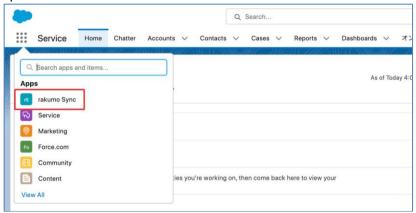

■ For Salesforce Classic

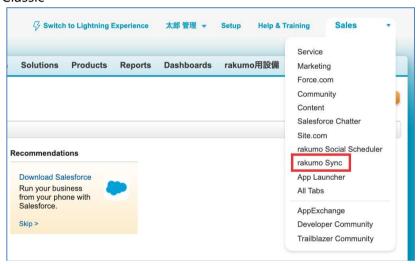

The domain of the Google Workspace synchronous with Salesforce is registered. Please click a link of **[Setup Google Workspace]**.

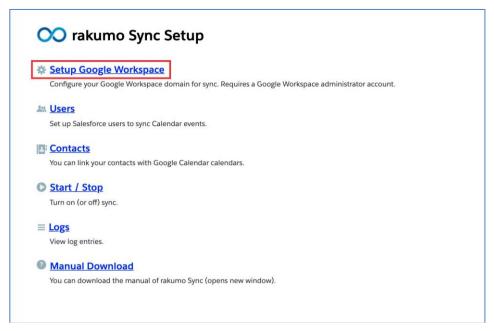

Please, Google Workspace which is a synchronous target click [Sign in] .

The Super Admin user of Google Workspace which is a synchronous target click [Sign in] .

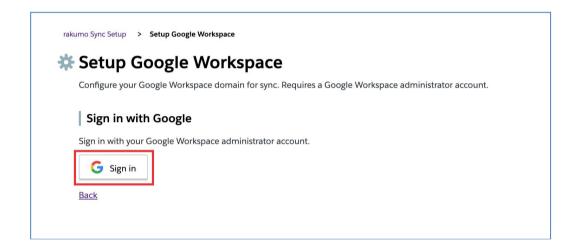

**[rakumo Sync would like to:]** screen is indicated. Please click **[Allow]**.

After this, a login screen of Google Workspace is indicated.

When the Super Admin user logs in, an agreement screen goes out. Please permit price movement indication it on this screen. Please permit agreement it on this screen.

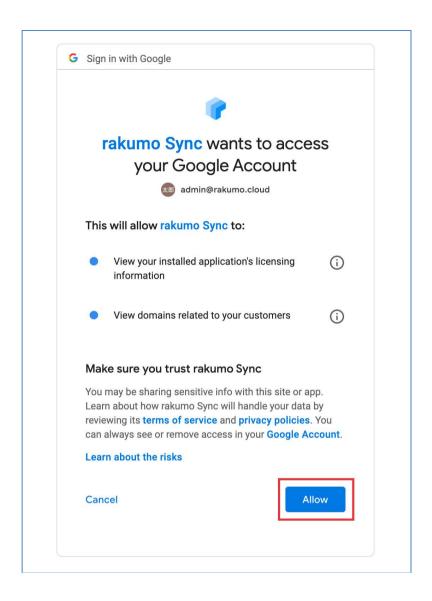

Application is installed from Google Workspace Marketplace. Please, the Super Admin user keep operating.

Please click [Go to Google Workspace Marketplace] .

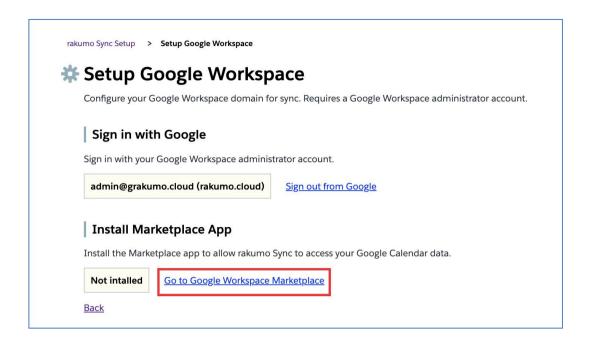

# 2. Please click [DOMAIN INSTALL] .

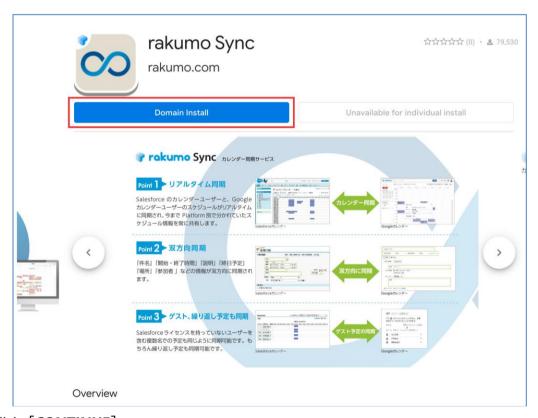

Please click [CONTINUE] .

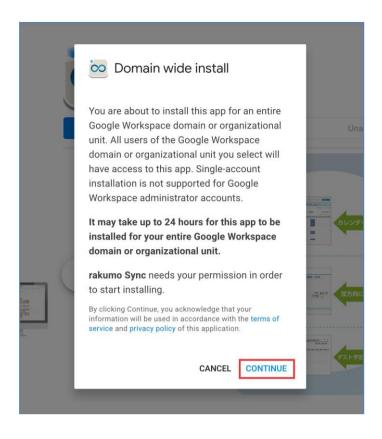

3. An agreement screen is indicated.

Please choose organizational unit from "Turn ON for".

Please confirm "Terms of Service" and "Privacy Policy", "Terms of Service" and check it.

Please click [Accept] .

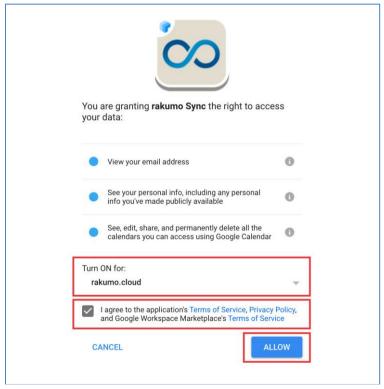

4. "rakumo Sync has been installed!" screen is indicated.

Please click [x] in the screen upper right.

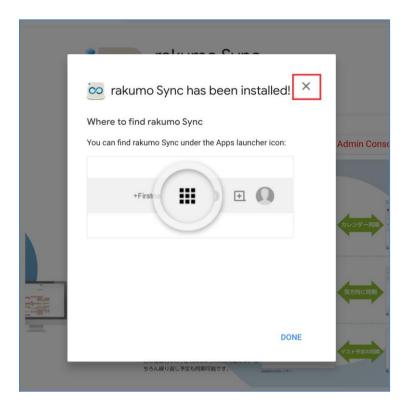

Please return to rakumo Sync Setup screen of Salesforce. Register Domains is indicated.

Select domains you want to enable sync and click **[Save]** button.

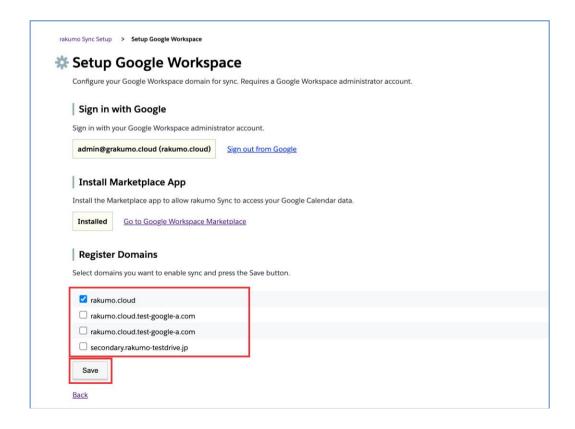

# 5. The user is established.

1. Please click Users of rakumo Sync Setup screen.

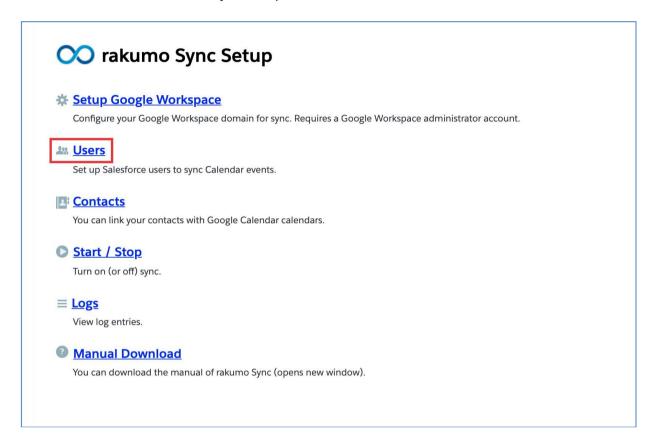

2. The users list of Salesforce is indicated. Please click the user's **[edit]** using rakumo Sync. In user search, you can search by "Full Name", "Alias", "Username".

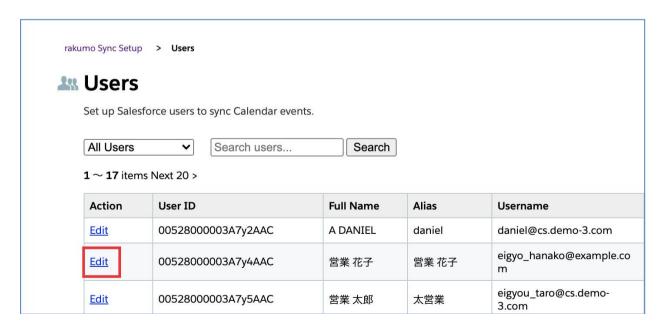

3. Please input Google Account and Google Calendar ID, and click **[Save]** button.

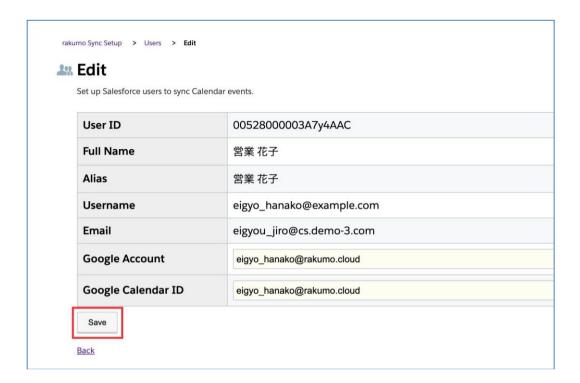

# Register all at once using the CSV file.

You can register user settings collectively using CSV file. Please click [Import CSV] .

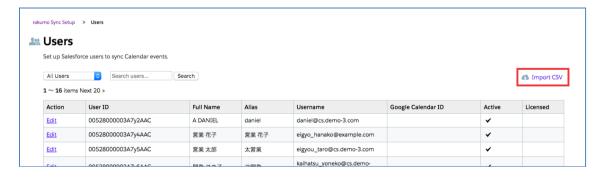

Transit to the import screen.

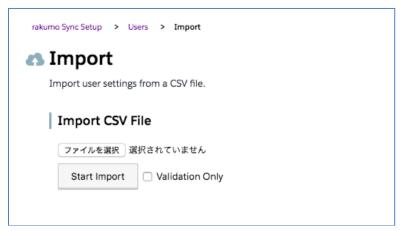

#### (1) CSV file format

| ID             | Google Account       | Calendar ID          |
|----------------|----------------------|----------------------|
| 00000000000000 | aaaaaaa@xxxxxx.co.jp | aaaaaaa@xxxxxx.co.jp |

#### [CSV column]

ID: The Salesforce user ID. It corresponds to either 15 digits or 18 digits. Google Account: The address of the account to use when logging into Google Workspace. Calendar ID: The Google Calendar ID to sync.

#### 

- 1. If one of the above three columns does not exist in the CSV file, or if there are two or more same columns, the import process will fail.
- 2. If there is a column other than the above three in the CSV file, the data in that column will be ignored in the import process. The import process succeeds.
- 3. The line feed code of the CSV file corresponds to CR, LF, CRLF.
- 4. UTF-8 is recommended for the character code of the CSV file.

# (2) Specification regarding import processing

- 1. You can validate the CSV file format and CSV file data by checking [Verify only] and clicking [Start import]. At this time, Data in the CSV file will not be imported.
- 2. The import process updates only the data of the user existing in the CSV file. The user's data that does not exist in the CSV file will not be changed before and after the import process.
- 3. If you want to delete registered "Google Account" or "Calendar ID", please leave the value in the "ID" column and delete the values in the "Google Account" column and "Calendar ID" column. Then import the CSV file.
- 4. The import process processes CSV file data concurrently. If an error occurs on a specific line, only the corresponding line is skipped. It does not affect the processing of other lines.
- 5. Abort operation can be performed during CSV file import processing. However, you can not cancel the import process completed before the suspend process.
- 6. Imported CSV files can not be downloaded.

Import result screen

# Import Results

| Start Time          | File Name  | Status                 | Records | Succeeded | Failed | Run Time | Log              |
|---------------------|------------|------------------------|---------|-----------|--------|----------|------------------|
| 2019-03-08 19:01:17 | 201903.csv | Done (Validation Only) | 1       | 1         | 0      | 0:00:07  | <u>View Logs</u> |
| 2019-03-08 19:00:20 | 201903.csv | Done                   | 1       | 1         | 0      | 0:00:08  | View Logs        |
| 2019-03-08 18:58:53 | 201903.csv | Failed                 | 2       | 1         | 1      | 0:00:09  | View Logs        |
| 2019-03-08 18:52:47 | test.csv   | Failed                 | 21      | 0         | 21     | 0:00:19  | View Logs        |

# 6. The users who don't have user licenses of Salesforce are registered.\*

- \* But these users need to have user licenses of Google Workspace.
- 1. Please register the users who don't have users account of Salesforce with Contacts.
- 2. Please click [Contacts] of rakumo Sync Setup screen.

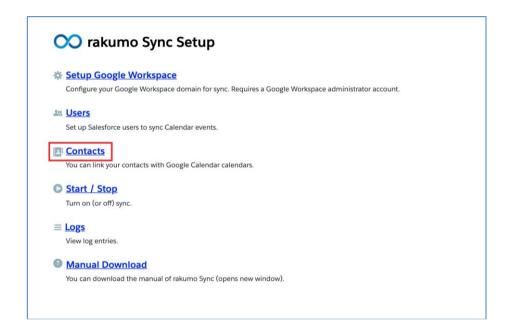

3. Please register Google Calendar ID with Contacts of 1.

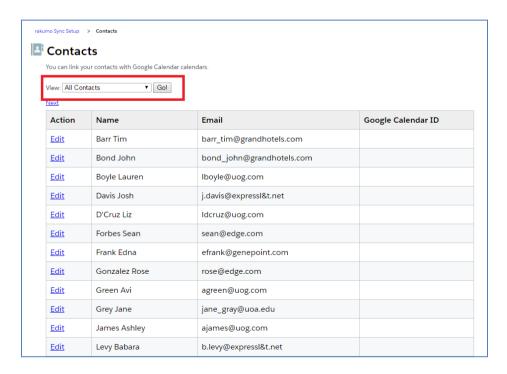

# 7. Begin to Start/Stop.

1. Please click [Start/Stop] of rakumo Sync Setup screen.

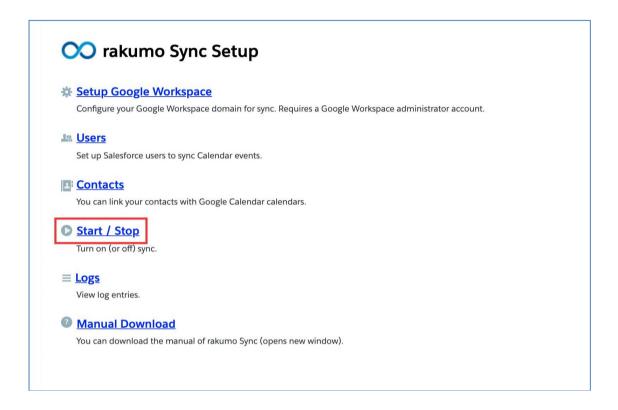

2. Please click **[Save]** button including a check in "Start Sync" to do in the synchronous state.

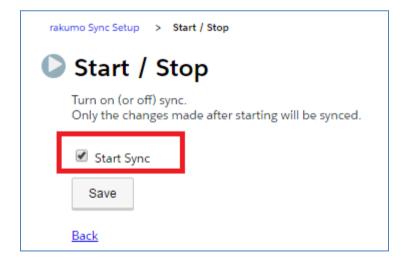

After having completed all setting, the schedule made newly and an edited schedule synchronize. The schedule which is already made before setting doesn't synchronize. But, when editing and renewing a made schedule once more, a schedule synchronizes.

## 8. View log entries.

When doing making of a schedule, edit and elimination by Google calendar or event calendar of Salesforce, administrators can read preserved movement log. The log administrators can read is only operation of the rakumo Sync users. r The user's operational log which isn't rakumoSync isn't preserved.

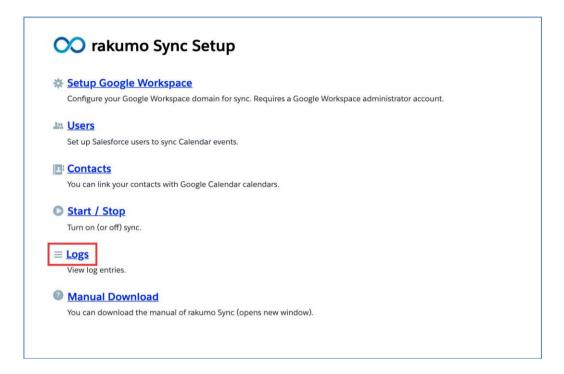

Please choose a date by "Junmp to date".

Next, choose from "Log Level".

Critical ... When not synchronizing by the user's authentication error or incompleteness of setting.

Error ... When not synchronizing by the specification or API error.

Warning

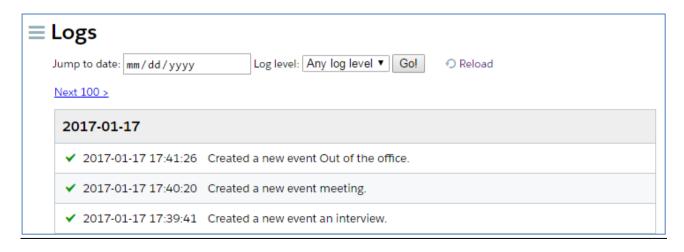

## Log Detail

The details of each log can be confirmed on this screen.

| Log Detail  |                                                                  |
|-------------|------------------------------------------------------------------|
| Log ID      | 59385699458913200                                                |
| Log Date    | 2017-01-17 17:41:26 +0900                                        |
| Log Level   | ✓ Info                                                           |
| Message     | Created a new event Out of the office.                           |
| Sync ID     | Ifgfk39I7425jpvo2o2b036vmg@google.com → View logs of same event. |
| Sync Source | Google                                                           |
| Event Title | Out of the office                                                |
| Event Date  | 2017-01-19 15:00 +0900                                           |
| Calendar ID | a.morita@xxxx.com                                                |
| Event ID    | Ifgfk39I7425jpvo2o2b036vmg                                       |
| Sync Target | Salesforce                                                       |
| Calendar ID | 00510000010fuaAAA                                                |
| Event ID    | 00U1000001XyzjgEAB                                               |

## → View logs of same file.

From this link, you can check the change log of the schedule in chronological order.

# Log message list

| Log Level | Message                         | Processing content           |
|-----------|---------------------------------|------------------------------|
|           | succeeded to sync the event xxx | Succeeded to sync the event. |
|           | created a new event xxx         | Created a new event.         |
| Info      | modified the event xxx          | Modified the event.          |
|           | deleted the event xxx           | Deleted the event.           |
|           | restored the event xxx          | restored the event.          |

| Log Level | Error Type          |                        | Message                         | Cause of error                                                                                                    |
|-----------|---------------------|------------------------|---------------------------------|----------------------------------------------------------------------------------------------------|
| _         | UnableToSync        | GuestsCannotSeeGuests  | failed to sync<br>the event xxx | 「See guest list」 is off.                                                                                                    |
|           |                     | PrivateSourceEvent     | the event XXX                   | Sync source's schedule is private.                                                                                                 |
|           |                     | PrivateTargetEvent     |                                 | Sync target's schedule is private.                                                                                                 |
|           |                     | RecurringToSingle      | _                               | Change recurring event to single event.                                                                                            |
|           |                     | SingleToRecurring      |                                 | Change single event to recurring event.                                                                                            |
|           |                     | UnknownTargetOrganizer |                                 | Sync target's organizer is not a Sync user.                                                                                        |
|           |                     | SimilarEvent           |                                 | A new event with the same "Event Title", "Start Date",<br>"End Date", "Organizer (Assigned To)" was registered<br>within 1 minute. |
| Error     |                     | UnlinkedRecurringEvent | -                               | Partial event of recurring event that registered before introducing rakumoSync changed.                                            |
|           | GoogleApiError      | Forbidden              |                                 | cannotModifyEvent - The Event that entered the trash box by changing the repeating rule was restored.                              |
|           |                     |                        |                                 | rateLimitExceeded - A lot of event was registered at the same time.                                                                |
|           | SalesforceApiError  | BadRequest             |                                 | Registered event exceeding 14 days, etc.                                                                                           |
|           |                     | NotFound               |                                 | Can not acquire schedule information due to API error etc.                                                                         |
|           | NetworkError        |                        |                                 | Can not connect to Google or Salesforce server, no response from server, etc.                                                      |
|           | InternalError       |                        |                                 | Other, internal error.                                                                                                    |
|           | GoogleAuthError     | InvalidGrant           | failed to sync<br>the event xxx | Invalid user.                                                                                                    |
|           |                     | UnauthorizedClient     | the event XXX                   | Marketplace application is disabled.                                                                                               |
|           |                     | AuthError              | -                               | Invalid response 502 - Temporary bug is happening on Google, etc.                                                                  |
| Cathlan I | SalesforceAuthError | InvalidGrant           | failed to sync<br>the event xxx | Invalid user, OAuth policy setting of connection application is invalid, login IP address is restricted etc.                       |
| Critical  |                     | InvalidAppAccess       |                                 | Profile is not assigned.                                                                                                    |
|           |                     | AppBlocked             | 1                               | Connection application blocked.                                                                                                    |
|           |                     | AuthError              | 1                               | unknown_error、Invalid response 503                                                                                                 |
|           |                     |                        |                                 | - Temporary bug is happening on Salesforce, etc.                                                                                   |
|           | SalesforceApiError  | FieldNotAllowed        |                                 | Can not access custom fields.                                                                                                    |

# 8. Restriction matter of synchronous processing

Something limited in synchronous processing is shown below by the specification of the Salesforce Event and Google Calendar.

| ltem                                       | Restriction matter                                                                                                    | Note                                                                                                    |
|--------------------------------------------|----------------------------------------------------------------------------------------------------|----------------------------------------------------------------------------------------------------|
| Restriction about the number of characters | When synchronizing from a Google calendar, the number of characters beyond the restriction is cut with behavior of Salesforce.                                                                                                    | Title, Description,Resource                                                                                                  |
| An Event is made.                          | When the Google Workspace user which doesn't have a license of rakumo Sync made events by Google calendar, only events of the guests's rakumo Sync user synchronizes with Salesforce.  On the other hand, When Salesforce user which doesn't have a license of rakumo Sync made a event in Salesforce, you don't synchronize with a Google calendar at all. |                                                                                                    |
| Recurrent (Repeat) Event                   | The number of making of the events is set by behavior of Salesforce. The events beyond the number of these restriction, you can't synchronize from a Google calendar.                                                                                                    | The number of the periodic behavior which can be made in Salesforce everyday: 100 everyweek: 53 everymonth: 60 everyyear: 10 |
| Restriction of the number of guests        | The number of guests who can be invited:  Not repeat → At most 1,000 guests  Repeat → At most 100 guests                                                                                                    |                                                                                                    |
| Guest's response                           | A reply of invited Salesforce Event<br>guests, Accepted or Declined isn't<br>reflected by Google calendar.<br>But it's reflected to behavior of<br>Salesforce Event from Google<br>calendar.                                                                                                    |                                                                                                    |

| Attachment                                 | Attachment doesn't synchronize.                                                                                                    |                                                                                                    |
|--------------------------------------------|----------------------------------------------------------------------------------------------------|----------------------------------------------------------------------------------------------------|
| Restore events from Trash<br>(Recycle Bin) | When restoring a schedule from Recycle Bin in Salesforce, it's also restored by Google calendar.  When restoring an event from a trash of Google calendar, it's made by Salesforce as a new event. * .                                                                                                    | * An original schedule is left in Recycle<br>Bin of Salesforce.                                                                                                    |
| An owner of an event is changed.           | When changing the event owner in Google calendar, the assigned user of Salesforce Event is also changed.  * When changing the assigned user of Salesforce Event, An organizer will declines in Google calendar.                                                                                                    | * When guests exist in a repeat event,<br>the assigned user of Salesforce Event<br>isn't changed                                                                       |
| Declined                                   | When the assigned user of Salesforce Event declined event in Google Calendar, a different guest will be the assigned user of Salesforce Event.*1  When Sync user all the members decline an event in Google calendar, the Event of Salesforce is eliminated.  Even if a guest declines an event in Salesforce, it won't be a declension in Google calendar.*2 | *1 But, in case of repeat events, the assigned user isn't changed.  *2 But, when editing a schedule in Salesforce Event, a declension is reflected in Google calendar. |
| Others                                     | The item to the right doesn't synchronize.                                                                                                    | The function and the item by which each calendar is equipped personally "Related To", "Activity Custom Fields", "Guests can" etc.                                      |

# 9. Synchronization items by rakumo Sync

Items that can be synchronized with rakumo Sync and items to be linked are summarized below.

| Event items in Salesforce *1 | can you sync | Google Calendar items after sync<br>(API label)                       |
|------------------------------|--------------|-----------------------------------------------------------------------|
| All-Day Event                | ₹            | All day (start.date、end.date *5)                                      |
| Attendees                    | ₹            | Guests (attendees) *2                                                 |
| Description                  | ₹            | Description (description)                                             |
| Start                        | ₹            | Start time (for all day: start.date, For non-all day: start.dateTime) |
| End                          | ₹            | End time (for all day: end.date  For non-end date: end.dateTime)      |
| Location                     | ₹            | Location (location)                                                   |
| Assigned To                  | ₹            | Organizer (organizer)                                                 |
| Subject                      | ₹            | Title (summary)                                                       |
| Private                      | ×            | Not subject to synchronize *3                                         |
| Reminder Set                 | ×            | Not subject to synchronize *3 , *4                                    |
| Show Time As                 | ×            | Not subject to synchronize *3 , *4                                    |
| Time Zone                    | ×            | Not subject to synchronize *3                                         |

- \*1 The event items that are synchronized with Google Calendar are the items in the page layout assigned as the "master" of the Salesforce event record type. In advance, set the page layout to be used when registering an event to be synchronized with Google Calendar to "Master".
- \*2 There are restrictions on synchronization contents due to the specifications of Salesforce / Google. For details, please refer to **10. Items with restrictions on sync processing** and their details.
- \*3 Some items are not synchronized due to Salesforce / Google specifications. For details, please refer to **11. The item which isn't processed synchronously** and their contents.
- \*5 When synchronizing events from Salesforce Calendar to Google Calendar, the "All day" item will be checked only in the following case.
  - If the start/end times are specified in all-day format (start.date, end.date contain values)

# 10. Items with restrictions on sync processing

The following is a summary of the restrictions on the synchronization contents due to the specifications of Salesforce's "events" and Google Calendar's "Events".

| Item                              | Limitations                                                                                                    | Note                                                                                                    |
|-----------------------------------|----------------------------------------------------------------------------------------------------|----------------------------------------------------------------------------------------------------|
| Character limit                   | When syncing from Google Calendar to Salesforce<br>Calendar, Subject, description, and location items are<br>truncated if they exceed the character limit for the item.                                                                                                    |                                                                                                    |
| Event creation                    | When a Google Workspace user who does not have a rakumo Sync license creates an event on Google Calendar, only the event of the participant's rakumo Sync user is synchronized to Salesforce.  On the other hand, when a Salesforce user who does not have a rakumo Sync license creates an appointment in Salesforce, it is not synchronized to Google Calendar at all. |                                                                                                    |
| Recurring Event<br>Limits         | In Salesforce events, the number of events created is cut after the quantity defined by Salesforce specifications.                                                                                                    | Quantity of recurring events that can be created in Salesforce  • Daily: 100  • Weekly: 53  • Monthly: 60  • Annually: 10 |
| Guests limit                      | Number of members you can invite:  • Up to 1,000 people for single event  • Up to 100 people for recurring events.                                                                                                    |                                                                                                    |
| Participation status restrictions | Invited member's "Yes/No" response on Salesforce<br>Calendar is not reflected in Google Calendar.                                                                                                    | Invited members' "yes/no"<br>answers in Google Calendar are<br>reflected in Salesforce Calendar.                          |
| Attachment file                   | Attachments are not synced.                                                                                                    |                                                                                                    |

| Restore from<br>Recycle Bin     | When you restore an event from the Recycle Bin in Salesforce, it is also restored in Google Calendar. When you restore an event from the Google Calendar Recycle Bin, it will be created as a new event in Salesforce *                                                                                                    | * The original schedule remains in the Recycle Bin of Salesforce.                                                                                                    |
|---------------------------------|----------------------------------------------------------------------------------------------------|----------------------------------------------------------------------------------------------------|
| Event owner<br>/assignee change | When you change the event owner in Google Calendar, the assignee of the event in Salesforce also changes * . When changing the assignee of an event in Salesforce, the event owner of the event in Google Calendar declines without being changed.                                                                                                    | *For recurring events with<br>attendees, event assignee in<br>Salesforce doesn't change                                                                                                |
| decline an event                | When a Salesforce assignee declines to participate in Google Calendar, another participant becomes a Salesforce assignee. *1 When there are Sync users in the attendees, Salesforce events are deleted when all Sync users decline to join in Google Calendar.  Even if you decline the participation in Salesforce, it will not be declined in Google Calendar. *2 | *1 However, if it is a recurring appointment, the assignee will not be changed.  *2 However, when an event is changed (updated) in Salesforce, it is also declined in Google Calendar. |
| others                          | The items on the right are not synchronized.                                                                                                    | Functions and items unique to each calendar, such as related destinations/names, custom items, and permissions for guests                                                              |

# 11. The item which isn't processed synchronously

Something which isn't treated with the specification of Salesforce and Google Workspace synchronously is gathered below.

| ltem                                                                       | Restriction matter                                                                                                    | Note                                                                                                    |
|----------------------------------------------------------------------------|----------------------------------------------------------------------------------------------------|----------------------------------------------------------------------------------------------------|
| Event                                                                      | When registering an event beyond 14 days in Google calendar, this schedule doesn't synchronize with Salesforce.                                                                           | Restriction by the specification of Salesforce                                                                                                    |
|                                                                            | When registering an event beyond 24 hours by a repeat in Google calendar, this schedule doesn't synchronize with Salesforce.                                                              | Restriction by the specification of Salesforce                                                                                                    |
| Recurrent<br>(Repeat) Event                                                | When it was changed to an event repeatedly from one Event, or it was changed to one event from an event repeatedly in Google Calendar, this schedule doesn't synchronize with Salesforce. | Restriction by the specification of Salesforce,                                                                                                    |
|                                                                            | When registering repeating events("Event Series") in Salesforce Lightning Experience UI, that event will not be synchronized to Google Calendar.                                          | Restriction by the specification of Salesforce.                                                                                                    |
| Event where string<br>stuck to "Name"<br>and "Related To" in<br>Salesforce | When a data record of Name" and "Related To" to which string stuck is eliminated in Event of Salesforce, the event doesn't synchronize with Google Calendar.                              | Restriction by the specification of Salesforce.  XAn event in Google Calendar isn't eliminated.                                                                                                |
| There is an input regulation in the item of Event in Salesforce.           | When registering an event in Google calendar, when the content which came off an input regulation is input, the event doesn't synchronize to Salesforce.                                  | But, synchronous processing to<br>Googel Calendar isn't restricted<br>from Salesforce.                                                                                                    |
| Private                                                                    | A Private schedule doesn't synchronize. Even if a<br>Private schedule is edited and it's eliminated, this<br>schedule doesn't synchronize.                                                | When changing the private schedule to the public, this schedule synchronizes as the public schedule. But, when changing the public schedule to the private, this schedule doesn't synchronize. |
| "Guests can" in<br>Google Calendar                                         | When removing a check at "see guest list" of Guests can in Google calendar, this event doesn't synchronize to Salesforce.                                                                 |                                                                                                    |

## 12. Additional settings when using [Login IP Ranges] in Profile

If you have set [Login IP Ranges] in your profile, additional settings are required to use rakumo Sync.

#### • What is the [Login IP Ranges] in the profile?

This feature allows users assigned a profile to log in to Salesforce only from a specified IP address.\* Users will not be able to log in from any IP address other than the specified IP address. For more information, please refer to the following Salesforce support page

▼ Restrict Login IP Addresses in Profiles https://help.salesforce.com/s/articleView?id=sf.login\_ip\_ranges.htm&type=5

#### Why additional settings are needed

rakumo Sync connects to Salesforce via API when synchronizing schedules. If you use the [Login IP Ranges] in the profile and do not include the rakumo Sync IP address in the settings, the schedule synchronization process will fail due to an authentication error. The additional settings in this chapter are required to be able to synchronize schedules correctly even if you have set [Login IP Ranges] in your profile.

<sup>\*</sup> Please note that this is different from "Set Trusted IP Ranges for Your Organization"

#### • Flow of response according to usage status

➤ When you start using rakmo Sync while [Login IP Address Restrictions] is set in the profile

It will be easier to start rakumo Sync synchronization after you have configured the settings described in this chapter.

#### Example of setup procedure:

- (1) Install and initially configure rakumo Sync according to the procedures in Chapters 1 through 6.
- (2) Add IP address ranges for rakumo Sync according to the procedures in this chapter.
- (3) Start synchronization with rakumo Sync according to the procedures in Chapter 7.
- When you are using rakumo Sync and want to add "Restrict Login IP Addresses" to your profile

To prevent synchronization failures or unexpected problems due to changes in settings, we recommend that you verify the operation in a sandbox environment in advance and inform users that they should refrain from registering, editing, or deleting appointments when changes are made in the production environment.

The example is just an example. Please consider acting in accordance with your company's Salesforce operation rules.

#### Example of setup procedure:

- (1) test the operation in a sandbox environment in advance
  Add the IP address range that is normally used for login and configure additional settings for rakumo Sync following the steps in this chapter.
- (2) inform users that they are requested to refrain from operating their schedules during the same time period as the date and time of the setting change.
- (3) change the settings of the production environment
- (4) check the operation after the change and, if there are no problems, inform users that the change has been completed
- (5) Check the "rakmo Sync Setup > View Log" page to see if there are any scheduled operations that could not be synchronized before and after switching settings.
- (6) if there is a schedule that could not be synchronized, ask the user to perform the operation again.

## 12-1. Additional Setup Procedures

The following two tasks are performed during the additional setup:

- 1. Set "Enforce IP restrictions" to the value of "IP Relaxation" in rakumo Sync Admin and rakumo Sync Engine.
- 2. add rakumo Sync IP address to [Login IP Ranges] of profile.

Detailed instructions for each task are provided on the following pages.

#### Please check before setting

The current IP address of rakumo Sync is 34.123.76.31.

Please open the login history from the settings and confirm that the "Source IP" of the application "rakumo Sync Engine" or "rakumo Sync Admin" is set to the above value.

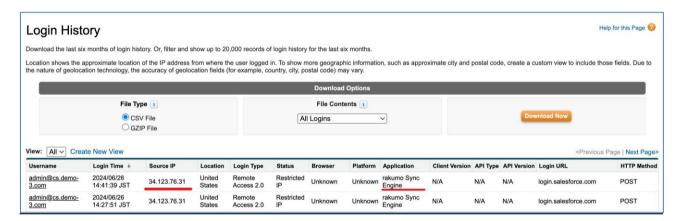

#### Tips

The Salesforce login history page can be accessed in the following ways:

- 1. Open Salesforce Settings and type "login history" in the "Quick Search" field.
- 2. Select "Login History" from the results.

# Step 1. Set "Enforce IP restrictions" to the value of "IP Relaxation" in rakumo Sync Admin and rakumo Sync Engine.

- 1. From Salesforce "Setup", open the list of connected apps.
  - The screen name varies depending on the display mode you are using.
  - For Lightning Experience

Apps > Connected Apps > Manage Connected Apps

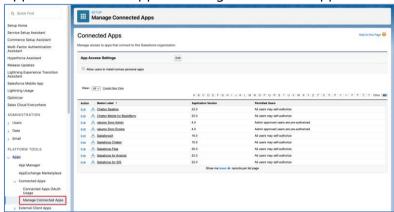

■ For Salesforce Classic

Manage Apps > Connected Apps

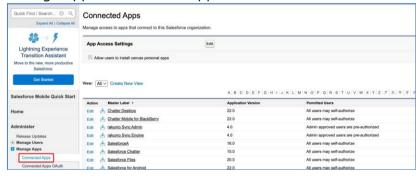

2. First, work on rakumo Sync Admin.

Click "Edit" in the rakumo Sync Admin row.

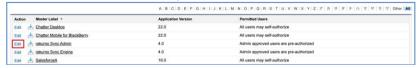

3. Check if the value of OAuth Policies > IP Relaxation is set to "Enforce IP restrictions".

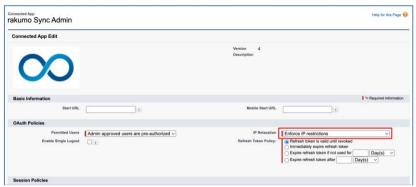

- 4. If the value of "IP Relaxation" is already set to "Enforce IP restrictions", go to 6.
- 5. If the value is other than "Enforce IP restrictions", select "Enforce IP restrictions" and click "Save" at the bottom of the screen.
- 6. Next, work on the rakmo Sync Engine.

Return to the list of connected apps page and click "Edit" in the rakumo Sync Engine row.

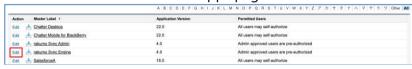

7. Check if the value of OAuth Policies > IP Relaxation is set to "Enforce IP restrictions".

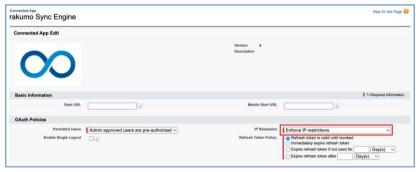

- 8. If the value of "IP Relaxation" is already set to "Enforce IP restrictions", then Step 1 is complete. Go to Step 2.
- 9. If the value is other than "Enforce IP restrictions", select "Enforce IP restrictions" and click "Save" at the bottom of the screen.

This completes the setup for step 1.

## Step 2. add rakumo Sync IP address to [Login IP Ranges] of profile.

The screen names and appearance differ depending on whether you are using Lightning Experience and whether you have enabled the Enhanced Profile User Interface.

Please refer to the section that follows the screen display in your Salesforce environment.

- 1. From Salesforce "Setup", open the list of profiles.
  - For Lightning Experience

#### Users > Profiles

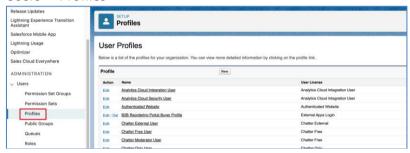

■ For Salesforce Classic

#### Manage Users > Profiles

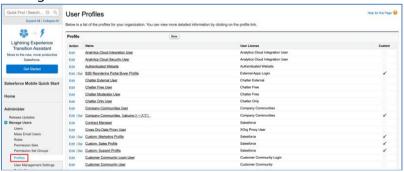

2. Click the profile name assigned to the user who will use rakumo Sync.

Here, select "Custom: Standard User (rakumo Just a user)" as an example.

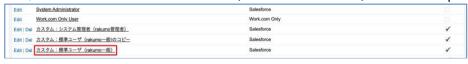

- 3. Locate the "Login IP Ranges" setting.
  - When the "Enhanced Profile User Interface" is enabled Click on "Login IP Ranges" under System.

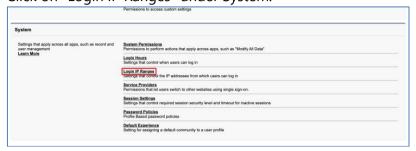

■ When the "Enhanced Profile User Interface" is disabled Keep scrolling down until you see the "Login IP Ranges" setting.

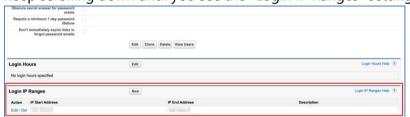

- 4. Create an IP range for rakumo Sync.
  - When the "Enhanced Profile User Interface" is enabled Click on "Add IP Range".

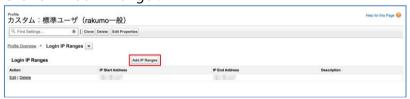

■ When the "Enhanced Profile User Interface" is disabled Click on "New".

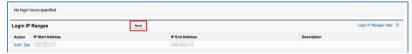

- 5. Enter the Sync IP address "34.123.76.31" for both the Start IP address and the End IP address and click "Save".
  - When the "Enhanced Profile User Interface" is enabled

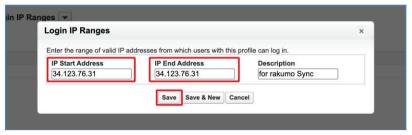

■ When the "Enhanced Profile User Interface" is disabled

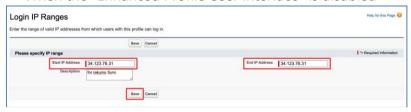

- 6. When the save is complete, the IP range you set will appear in the Login IP range list.
  - When the "Enhanced Profile User Interface" is enabled

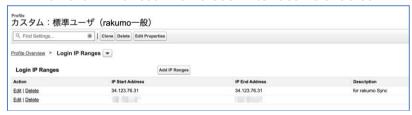

■ When the "Enhanced Profile User Interface" is disabled

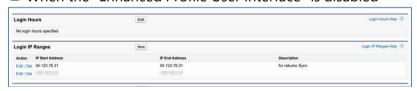

7. If there are other profiles assigned to rakumo Sync users other than the one you have operated, and if you need to restrict the login IP address, repeat steps 1-6 in step 2 for the number of profiles.

This completes the setup for step 2.

After completing the settings up to this point, you will be able to synchronize appointments using rakmo Sync with the [Restrict Login IP Address] setting applied to your profile.